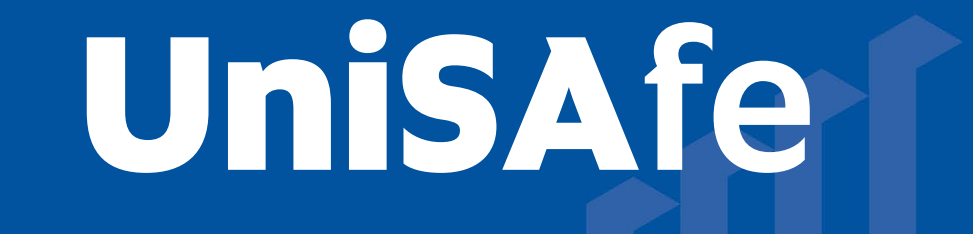

## **User Guide – Field Trip: creating a new record**

Module Overview: The Field Trip module provides end users (staff and/or student) to manage Field Trip activities via an online system.

Module Features: The Field Trip module is an intuitive system that can be accessed via a UniSA desktop/laptop computer or via a mobile App ROAM 5 (available at all app stores) using your staff/student login.

## Accessing the Module:

**University of South Australia** 

• Open browser and visit, [https://whs.unisa.edu.au](https://whs.unisa.edu.au/) which will open your 'Dashboard'.

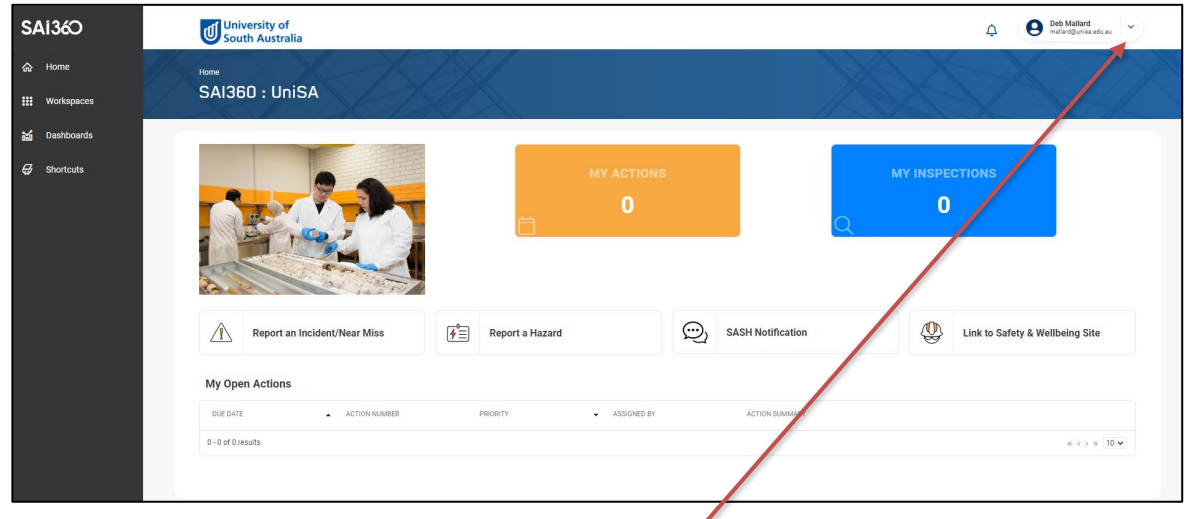

## Guide to Using the Module:

- Additional help At the top of the 'dashboard' you will see your name with a drop down icon. On clicking this drop down icon you will see a 'Help' option that has several resources to assist you in using UniSAfe.
- To find the application click on the 'Workspaces' on your 'Dashboard' and hover over the 'Field Trip' and select 'Field Trip'.

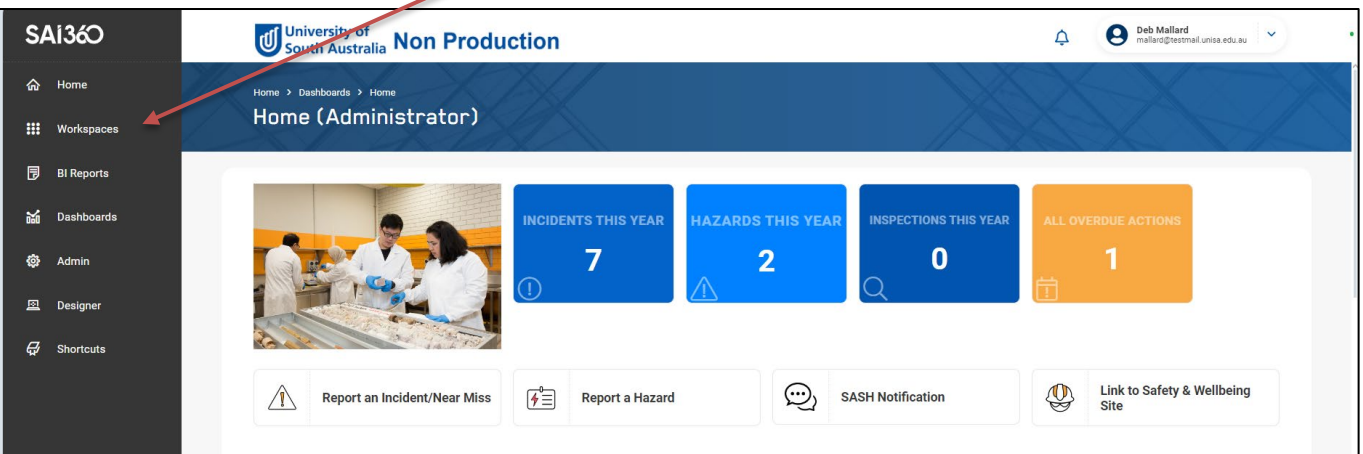

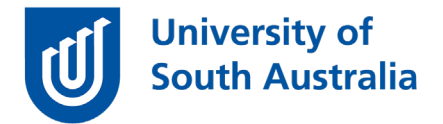

• Click on the blue add 'new' button.

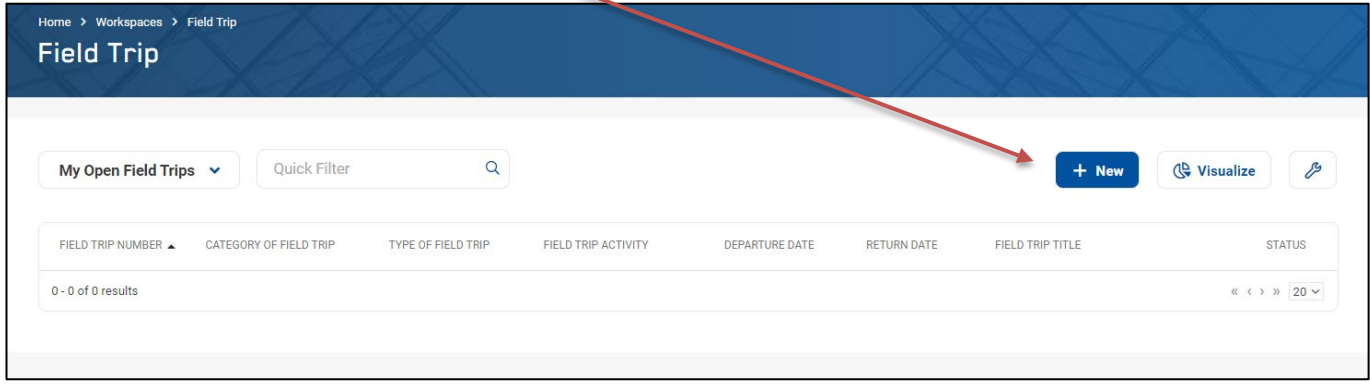

- In the 'Category of Field Trip' field use the drop down to select the relevant option.
- In the 'Type of Field Trip' field use the drop down to select the relevant option.
- In the 'Departure Date' and 'Departure Time' sections.
- Enter the 'Return Date' and 'Return Time'.<br>• In the 'Contact Number' field add in the ph
- In the 'Contact Number' field add in the phone number of the person to be contacted.
- In the 'Field Trip Supervisor' section use the drop down box or the folder icon to select the supervisor details.
- In the 'Field trip title/description' add in free text.
- In the 'Field Trip Activities' field use the folder selection list icon to select the to select the most appropriate activity type.
- In the 'General location/nearest town for field trip' field use free text to type the location.
- Click on 'Location type' drop down and select the most appropriate option. Trip
- In the 'Will students be attending?' field select yes so that extra boxes open to be completed.
- In the 'Staff Participants' section use the 'Selection List' folder icon to add in the relevant staff.<br>• In the 'Emergency contact' field use the folder icon to select the emergency contact person for
- In the 'Emergency contact' field use the folder icon to select the emergency contact person for the field trip.
- Click the blue 'Save' button or icon at the top or bottom of this window.
- Click on the 'Itinerary' tab and press the blue 'add new' button.
- Complete the mandatory fields on this pop up window and click the blue 'ok' button once all fields have been completed and you will be returned to the previous page.
- Press the blue 'Save' button at the top or bottom of the page.
- Open the 'Contact & emergency response' tab.
- In the 'Contact details' field press the 'add new' button to add in the contacts details and complete all mandatory fields and press the blue 'ok' button.
- In the 'Emergency response' field press the 'add new' button.
- In the pop up page complete all mandatory fields and press the blue 'OK' button to return to the previous page then press the blue 'Save' icon.